#### **\*¡EL PROCESO DE SOLICITUD DEBE COMPLETARSE DESDE UNA COMPUTADORA, NO UN TELÉFONO CELULAR O TABLETA! \***

Si es un solicitante anterior, navegue hasta **bat.trackvia.com** e inicie sesión con su correo electrónico y contraseña.

El primer paso es un formulario para que los nuevos solicitantes se registren en un perfil de solicitante de TrackVia.

### **Una vez registrado:**

La solicitud de B.A.T. consta de dos partes:

Primero es un cuestionario donde usted proporcionará su información de contacto y luego describirá brevemente qué tipo de asistencia se solicita.

Una vez enviado su cuestionario, un miembro del personal de B.A.T. lo revisará y le asignará la solicitud adecuada (subvención/beca/crisis). Luego, recibirá un correo electrónico indicando que puede volver a iniciar sesión y terminar de completar la segunda parte de su solicitud.

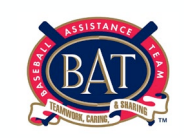

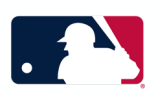

Paso 1: Visita lasmayores.com/bat y selecciona *Registrarse.*

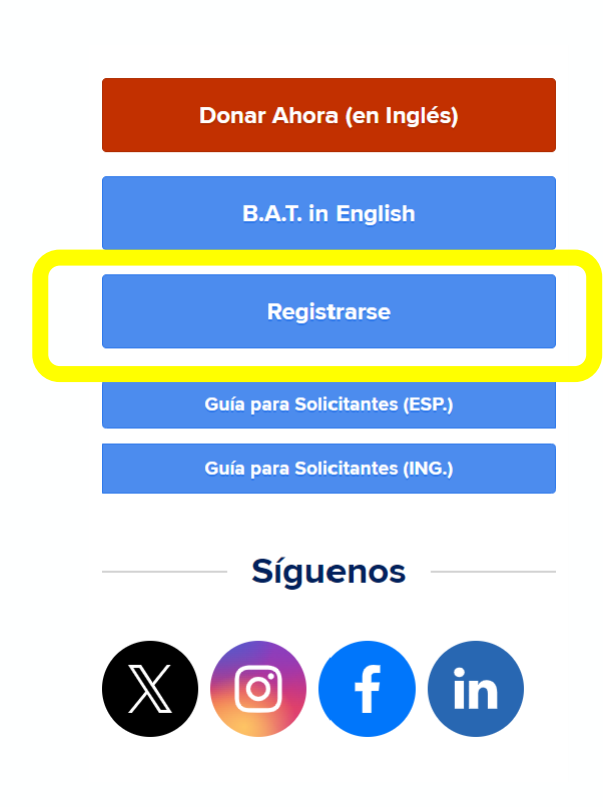

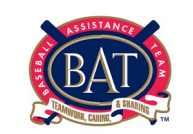

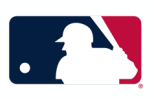

Paso 2: Lee el descargo, firma tu nombre y apellido, y hazle clic al cuadro confirmando que reconoces los términos antes de darle clic a "Next".

> Please sign your full name to acknowledge that you've read the following disclaimer and agree to the terms. Firme con su nombre completo para reconocer que ha leído el siguiente descargo de responsabilidad y acepta los términos. \*

Your answer

Please check the box below. Marque la casilla a continuación. \*

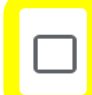

I acknowledge the terms listed above. Reconozco los términos enumerados anteriormente.

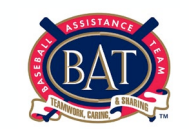

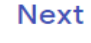

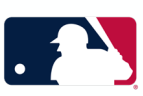

Paso 3: Completa el nombre, apellido, correo electrónico, e idioma preferido y luego presiona "Submit" (Someter).

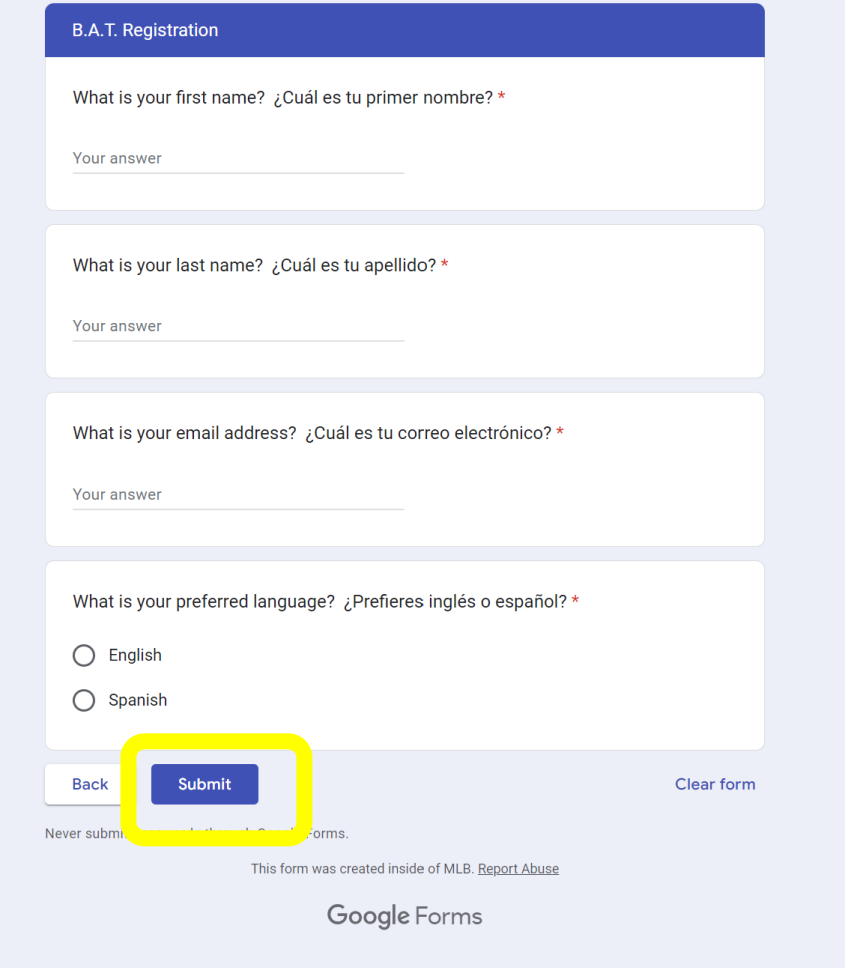

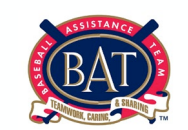

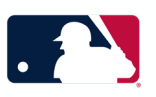

Paso 4: Revisa el correo electrónico que ingresaste en el cuestionario. Debes haber recibido un correo electrónico de TrackVia; selecciona *Accept Invitation*.

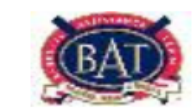

Hello!

Baseball Assistance Team has invited you to join a MLB B.A.T. account they created. Click the button below to accept the invitation.

**ACCEPT INVITATION** 

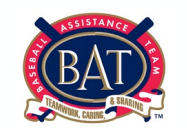

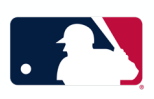

Paso 5: Elige una contraseña y verifica la misma antes de seleccionar "Finished" (Terminar) y ser dirigido a [https://bat.trackvia.com](https://bat.trackvia.com/) . La contraseña debe incluir: 12 caracteres, incluyendo una letra mayúscula, un número, y un símbolo especial (por ejemplo:!, @, #, \$, %, &).

### Choose a password

please choose a password

verify password

**FINISHED** 

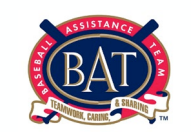

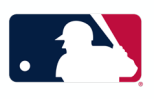

#### Paso 6: En la pagina de inicio, hazle clic a *Iniciar cuestionario.*

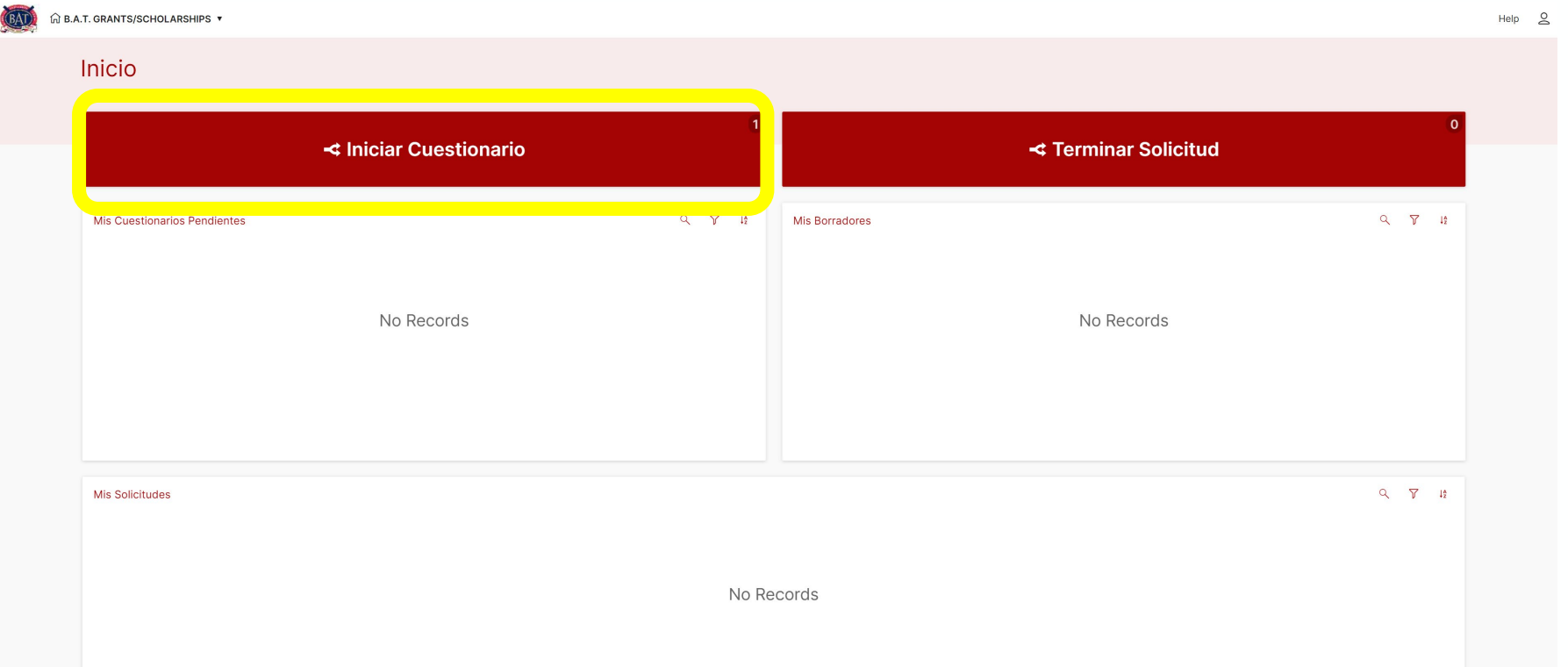

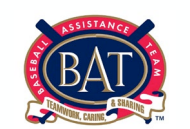

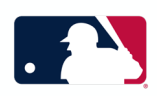

Paso 7: Completa todos los campos requeridos con tu información. Una vez completados, hazle clic a *Continuar con el cuestionario.*

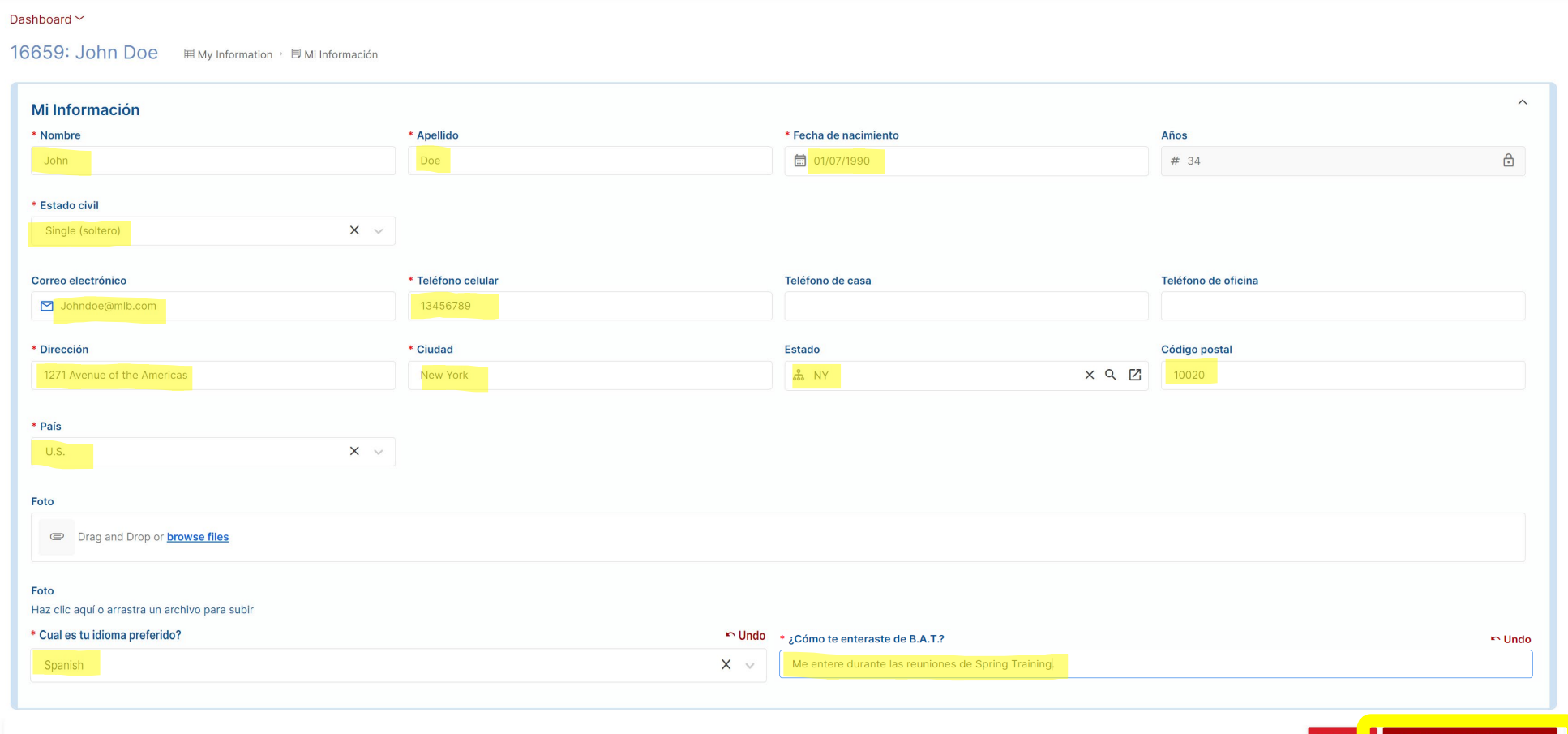

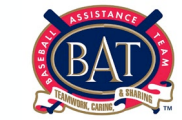

#### Paso 8: Completa todos los campos requeridos del cuestionario. Después, hazle clic al botón *Enviar cuestionario.*

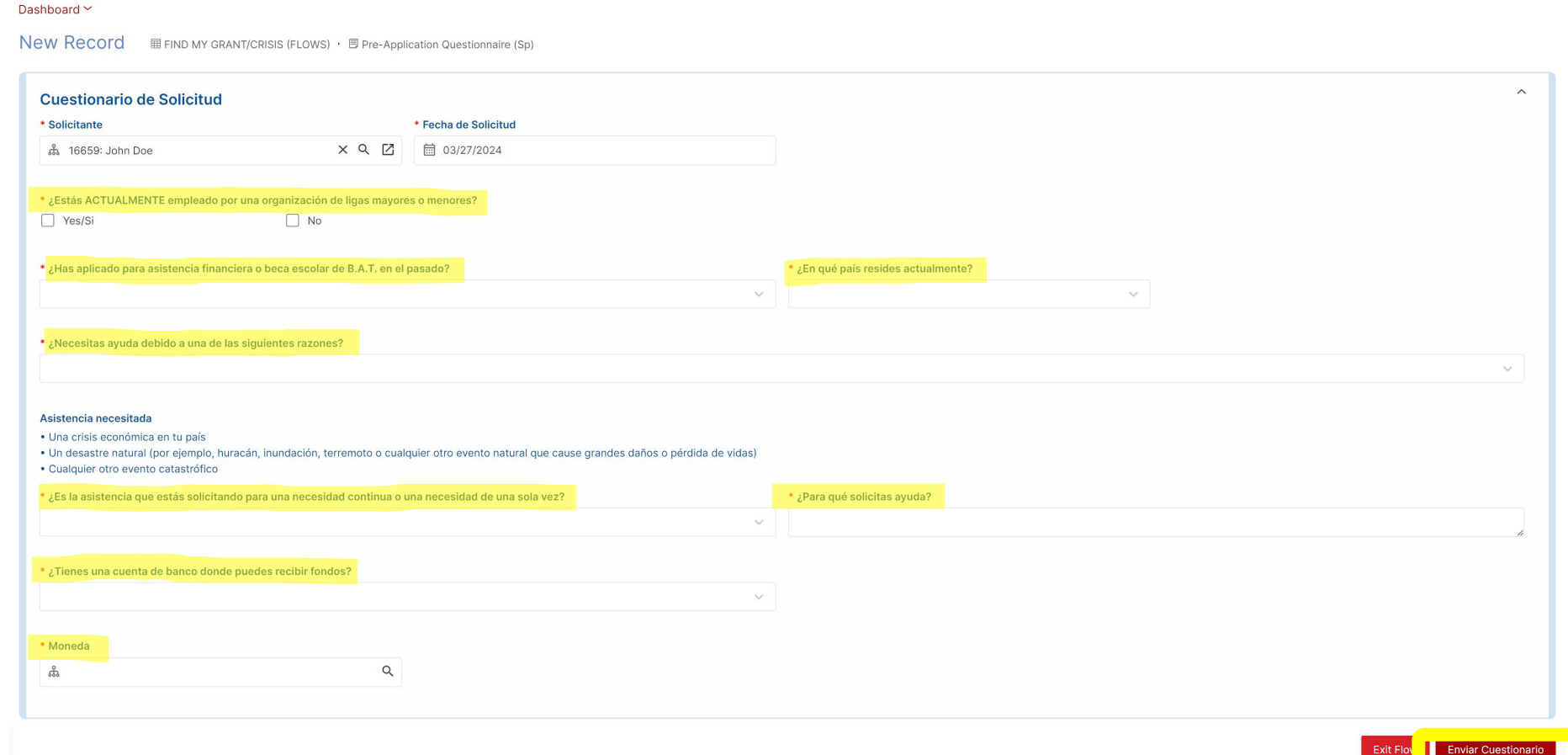

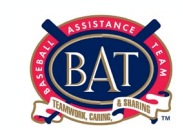

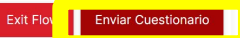

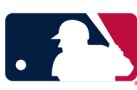

Paso 9: Hazle clic al botón *Guardar* para regresar a la pagina de inicio.

#### Dashboard ~

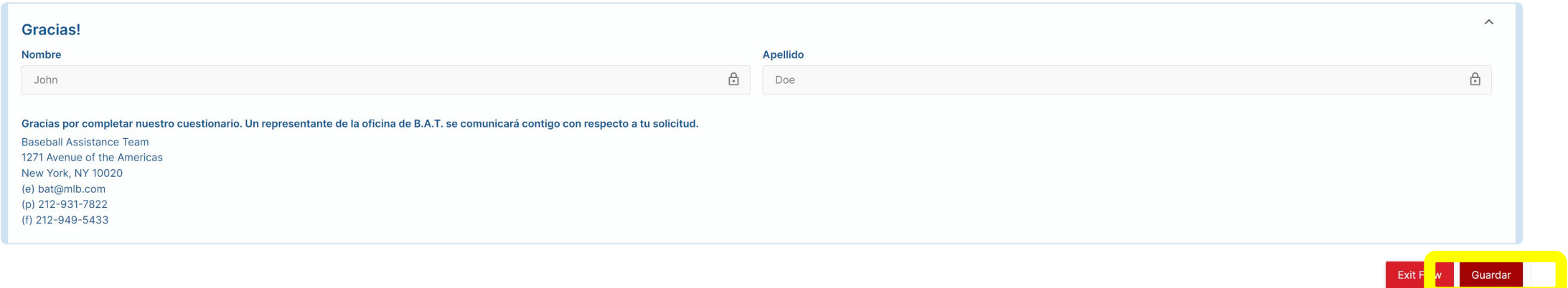

Dentro del siguiente día hábil, la oficina de B.A.T. revisará tu cuestionario y te asignará la solicitud apropiada (subvención/beca/crisis). Una vez asignado, recibirás un correo electrónico indicándote que puedes volver a iniciar sesión y terminar de completar la segunda parte de tu solicitud.

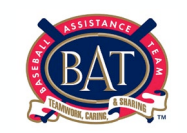

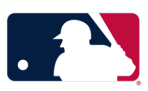

Paso 10: Una vez que tu solicitud haya sido asignada, aparecerá debajo de *Mis borradores*. Luego le hará un clic a *Terminar solicitud.*

#### Inicio

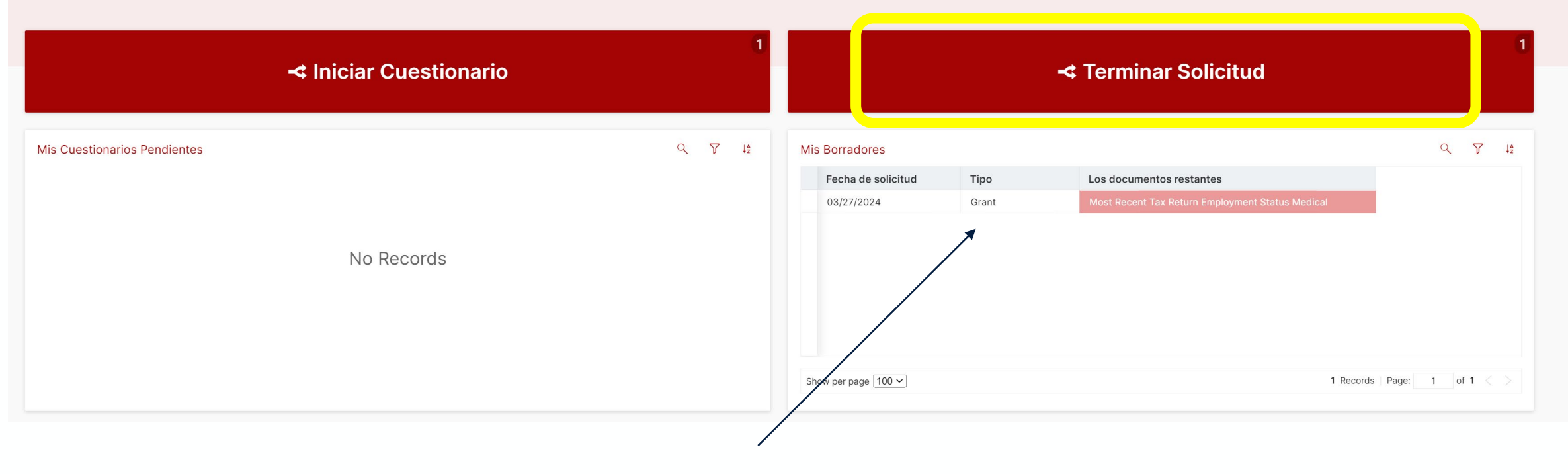

\*Aquí podrás ver qué tipo de solicitud le asignaron\*

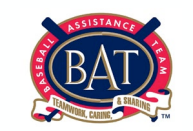

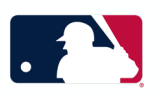

Paso 11: Ingresa tu información en cada categoría haciendo clic en cada pestaña individual. En cada categoría, haz clic en el cuadro con el símbolo de "+" para agregar un nuevo elemento. Una vez hecho esto, verifica que has agregado toda tu información a la solicitud y luego haz clic en "Continuar con la solicitud" en la esquina inferior derecha.

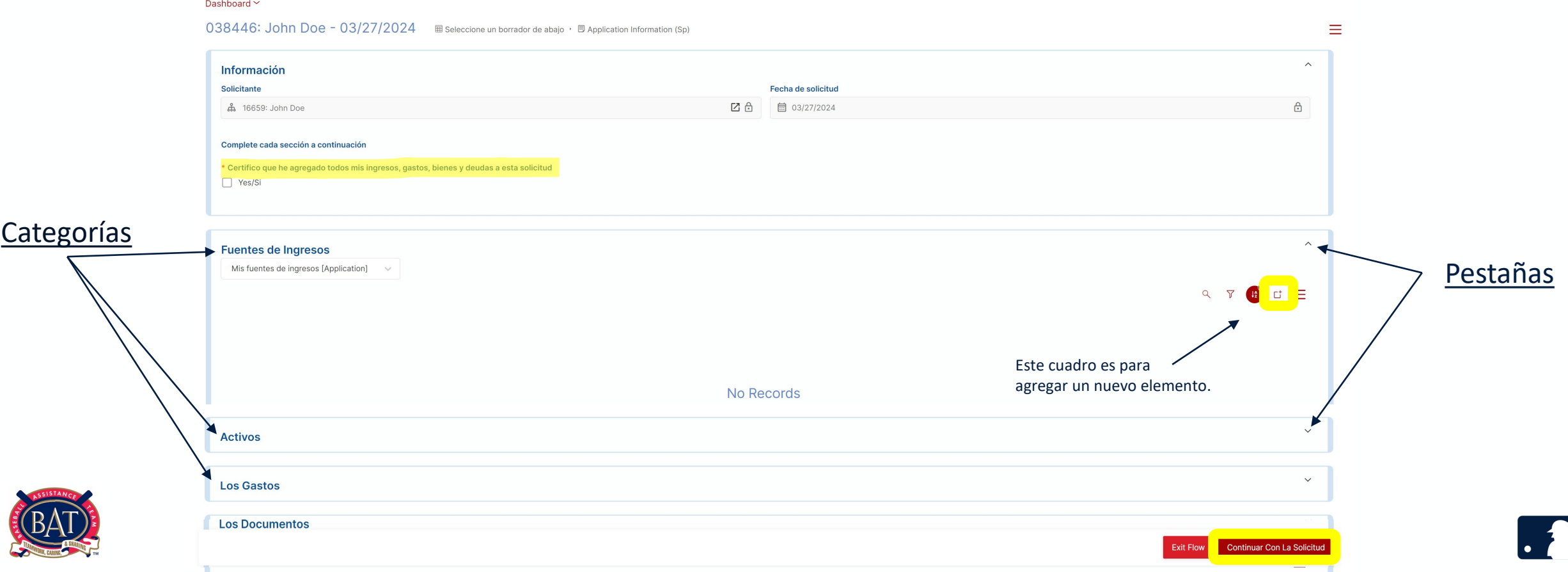

#### **EJEMPLO: \*Aquí se explica cómo debes agregar tu información individualmente en cada sección.\***

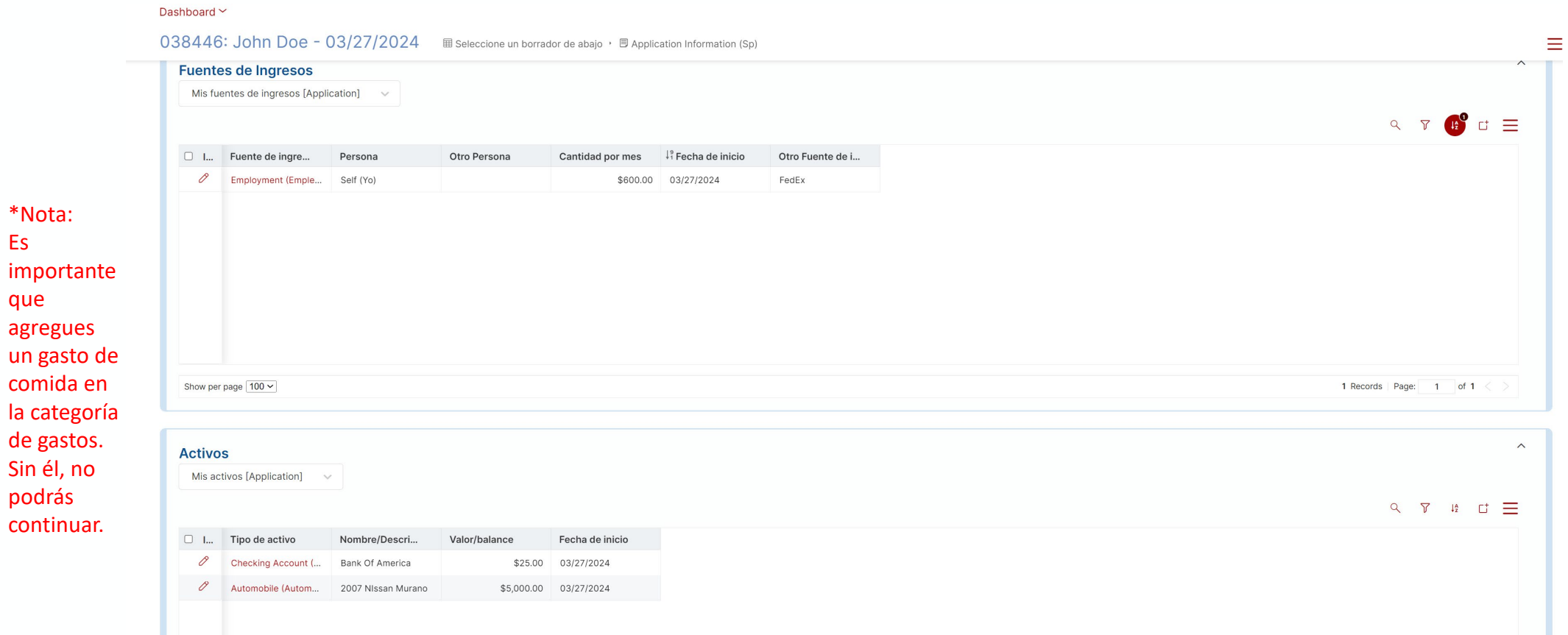

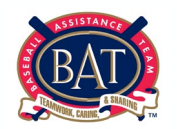

Es

que

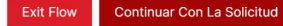

Paso 12: Completa todos los campos requeridos. Una vez completada, revisa tu solicitud y asegúrate de que no falte información. Una vez hecho esto, haz clic en *Enviar la solicitud.* 

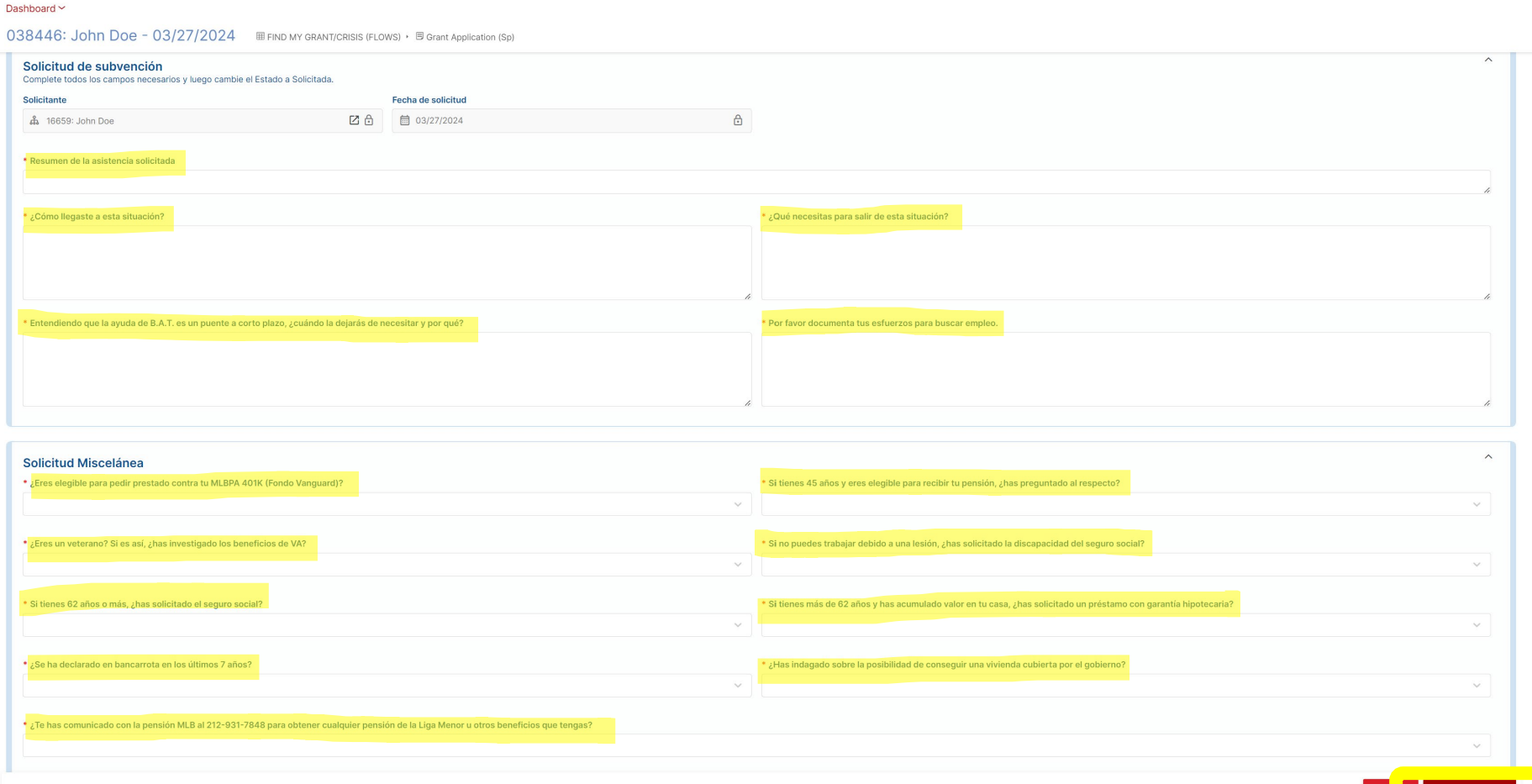

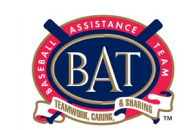

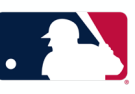

#### Tu solicitud ya está completa. Haz clic en '*Terminada*' en la esquina inferior derecha o simplemente cierra tu navegador. Recibirás una confirmación por correo electrónico indicando que tu solicitud ha sido finalizada.

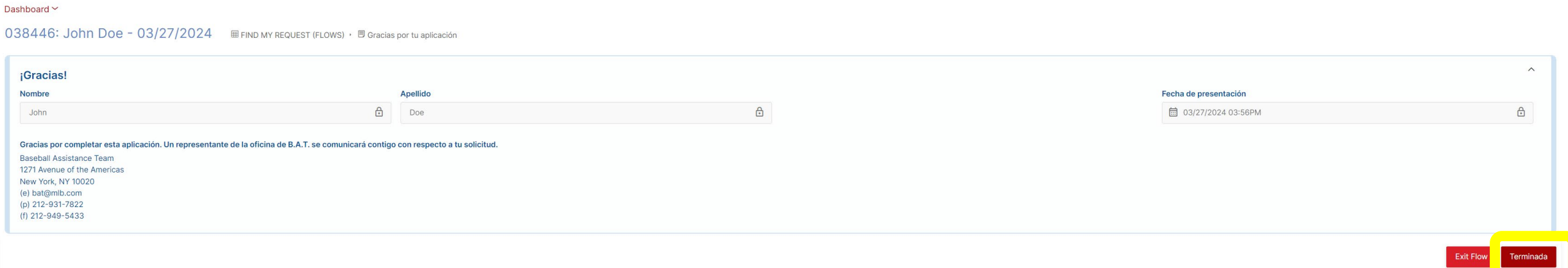

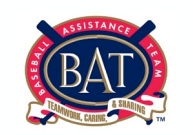

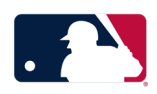

Tu solicitud ahora habrá pasado de "Mis borradores" a "Mis solicitudes". Se te asignará un asistente social y se comunicará contigo por correo electrónico, mensaje de texto o llamada telefónica para programar una entrevista.

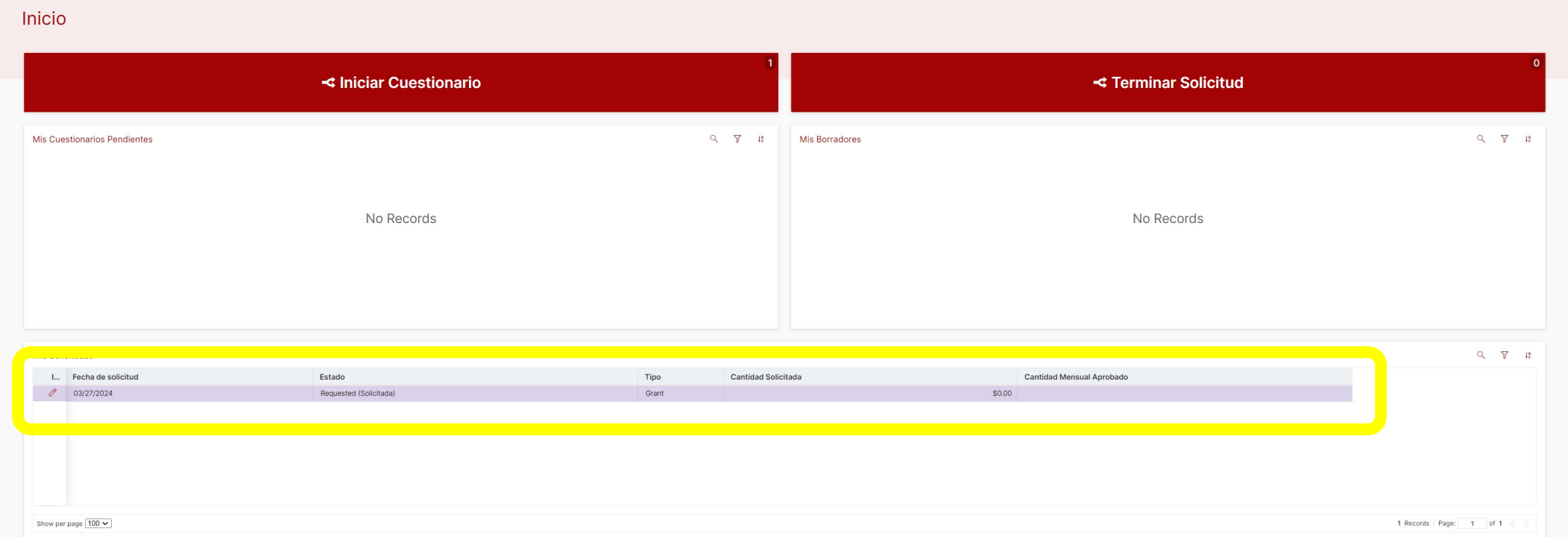

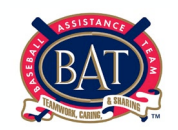

**Vuelve a consultar** *Mis solicitudes* **para ver el estado de tu solicitud en cualquier momento. Si tienes alguna pregunta o inquietud con respeto a tu solicitud, comunícate con la oficina en [BAT@mlb.com](mailto:BAT@mlb.com) o llama a la oficina al 212-931-7822.**